## **Standards & Quality Assurance (SQA) - Combined Residential Application**

The **Standards and Quality Assurance (SQA**) module allows NYSERDA and contracted Quality Service Providers (QSPs) to identify projects that are eligible for field inspections. A random sampling of projects are selected for inspection to verify that program and technical requirements have been met. The SQA module allows inspectors to document evidence of any non-conformance through photos and written documentation. Information collected by the inspector is uploaded into the Salesforce QA checklist and an inspection report is generated. The SQA module allows the Contractor to submit corrective action documentation as needed and for the program implementer (either initiative staff or an external company providing support) to respond.

### **Audience: Participating Contractors**

#### Process Overview

## **Process Overview**

The diagram below outlines the **SQA Process Steps** for the complete inspection process. The standard inspection process is outlined in the All Inspections row. If an inspection requires **Corrective Actions**, this process is included in the Correct Action Required Path. Generally speaking, Inspections without major or critical non-conformances will typically end at the Review & Approve Inspection step in the All Inspections row. If there are any CAR Tasks, the process will include the **Corrective Action Required Path.**

## **Process Steps**

#### **All Inspections**

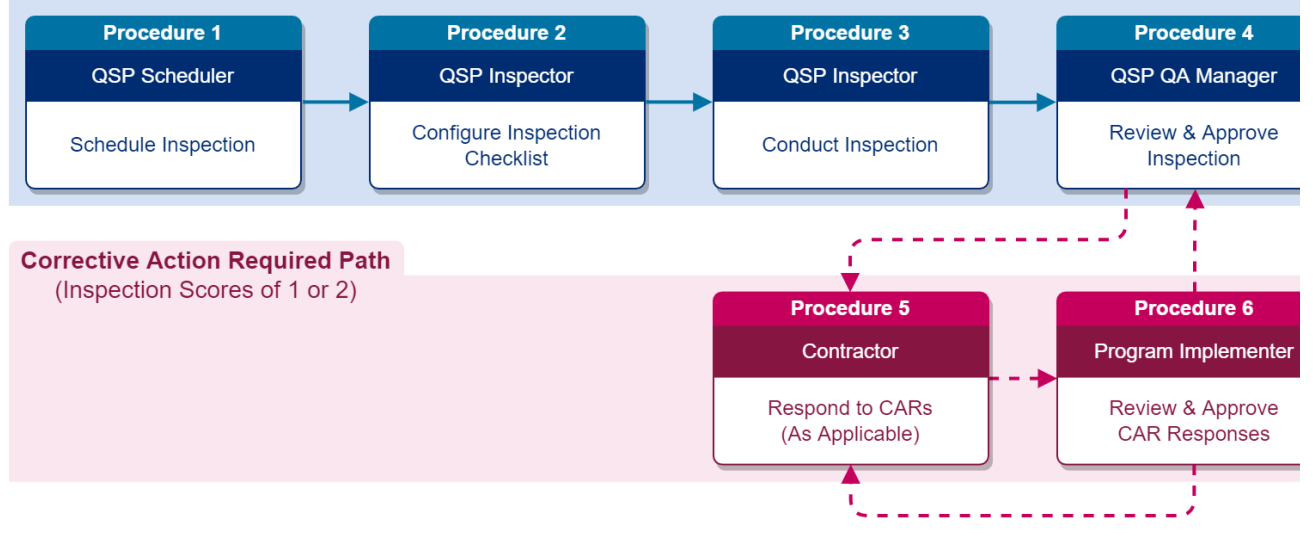

Process Details

### **Inspections**

NYSERDA conducts a minimum of three field inspections for each new participating Contractor. New contractors who have not passed three inspections are listed as **Provisional**. When they are in good standing after these inspections, their status is updated to **Full**. After an installer receives **Full** status, NYSERDA reviews a random sample of projects for review. Contractors with a **Probationary** or **Suspended** status may have 100% of their projects inspected.

## **Post Inspection Report**

Once an inspection has been completed and submitted by the Inspector, and is reviewed and approved by the QSP QA Manager, an Inspection Report is generated and appended to the Project Inspection Record. An email is systematically sent to the Contractor with a link to the Inspection Report.

G) Below are examples of the heading for an Inspection Report for both a passed and failed inspection. In an actual Inspection Report, below the Pass/Fail heading displays details on all aspects of the inspection results.

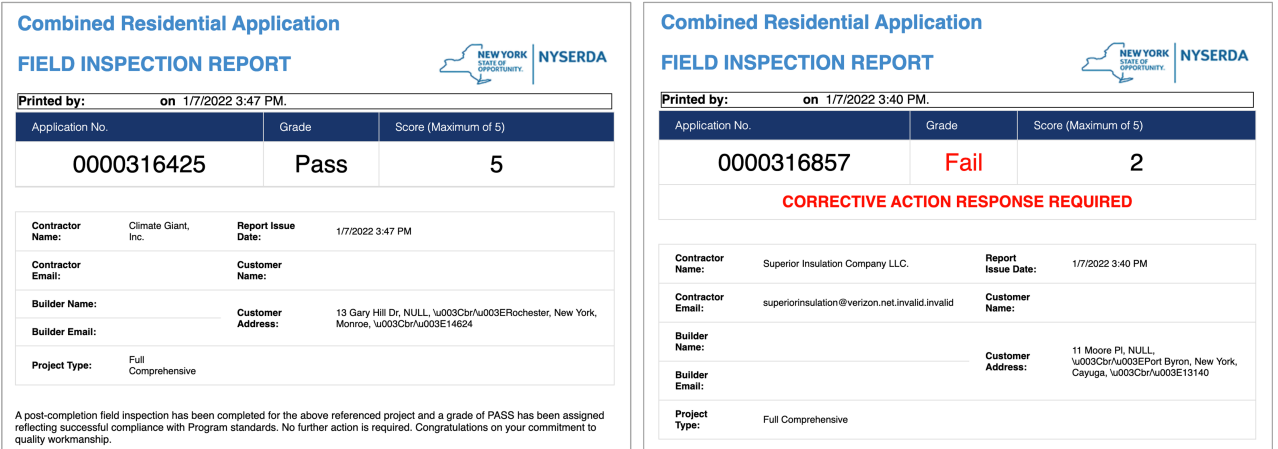

### **Email Communications**

Contractors receive email communication about SQA inspections. When an Inspector schedules a project for SQA, an email will be sent to the contractor with the inspection date, time, and address. NYSERDA automatically sends emails for cancelled and rescheduled inspections. The **Q SP QA Manager** - the designated manager from the QSP QA agency - approves and distributes inspection reports to the project applicant. In rare instances a Contractor may not be notified of an upcoming inspection upon the customer's request.

## **Quality Scoring**

The SQA Salesforce module assigns a Quality Score (on a scale of 1 to 5) based on the inspection results. This score will be provided in the Inspection report that is generated after the Inspector completes the inspection. NYSERDA provides Contractors a link to the inspection report through Salesforce.

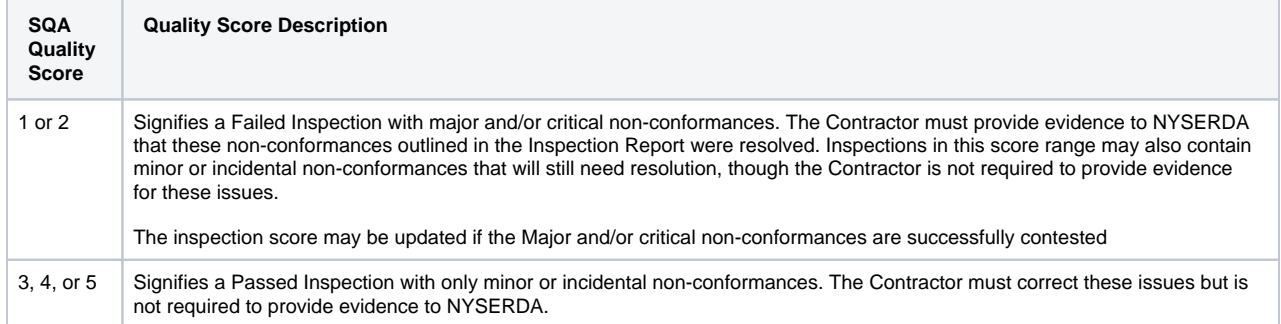

#### The NYSERDA Partner Portal

## **The NYSERDA Portal**

The **Standards and Quality Assurance (SQA)** module is built within the NYSERDA Partner Portal (Salesforce). All activity related to scheduling, conducting, reviewing and approving inspections, and managing corrective action responses and resolutions, is documented and managed from within Salesforce.

## **Logging into the NYSERDA Partner Portal**

1

Access the portal login page at <https://portal.nyserda.ny.gov/login>

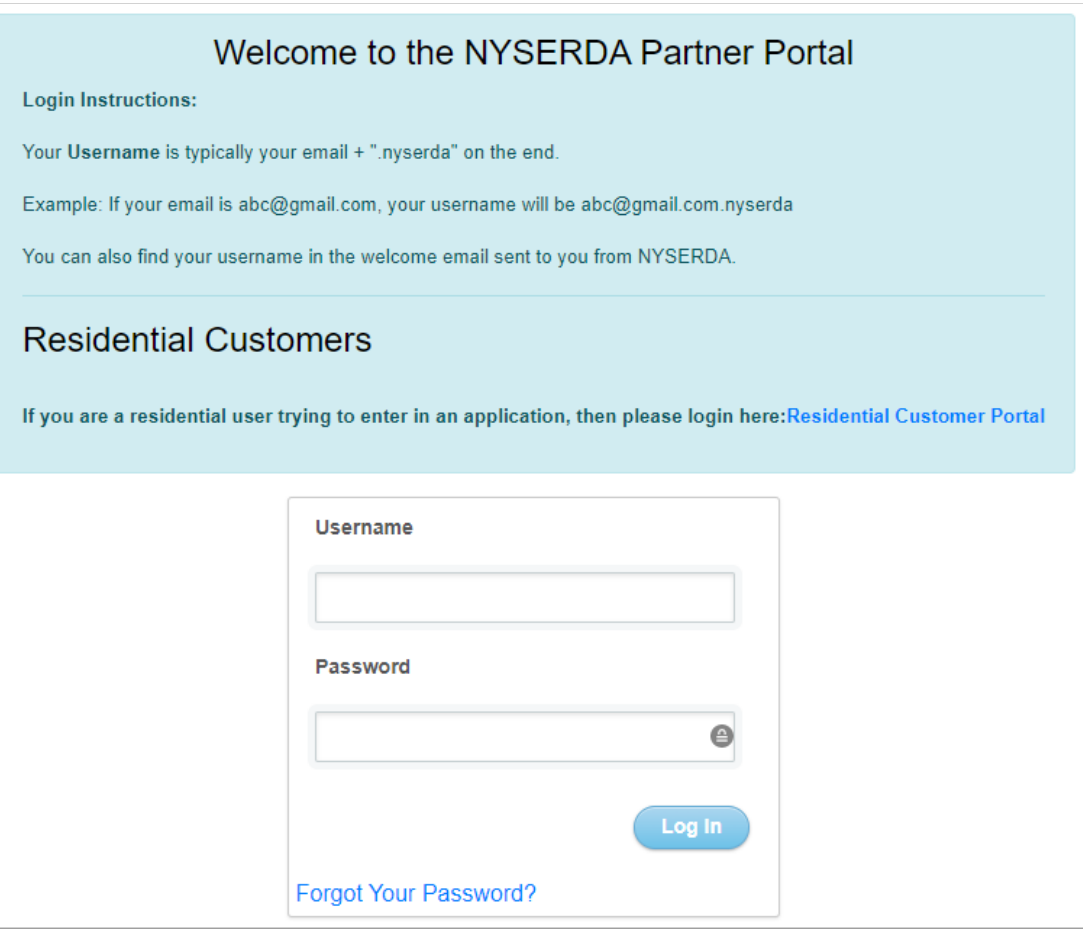

## 2 Enter your **Username** and **Password** and click **Log In**.

Your username is your email address through your organization with **.nyserda** added to the end as shown in the example screenshot below.

You created the password when accessing the **NYSERDA Partner Portal** the first time after receiving login information from NYSERDA. If you have forgotten the password, click the **Forgot Your Password?** Link and follow the prompts to reset your password.

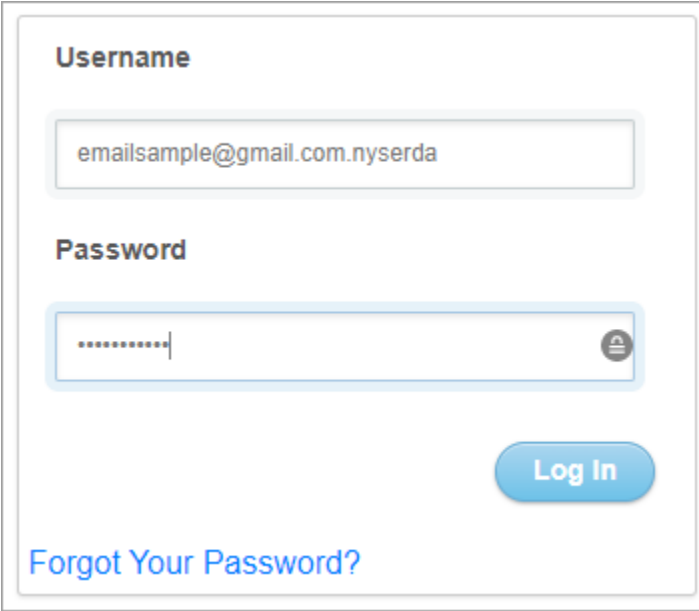

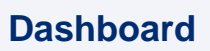

2

1

The Dashboard page provides an overview of your projects and to the available reports for Contractors/Builders.

After logging into Salesforce, click the **Dashboards** tab to access the Dashboard.

The **Dashboard** includes several visual charts to help you track your projects.

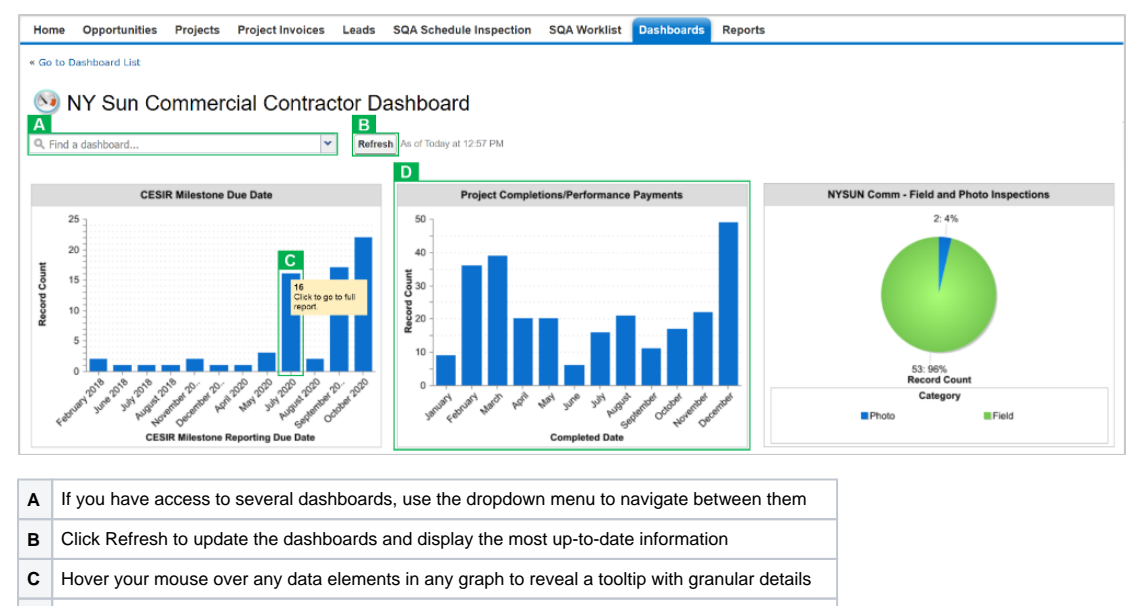

**D** Each chart in the Dashboard has an underlying report that can be accessed by clicking the chart

### **Reports**

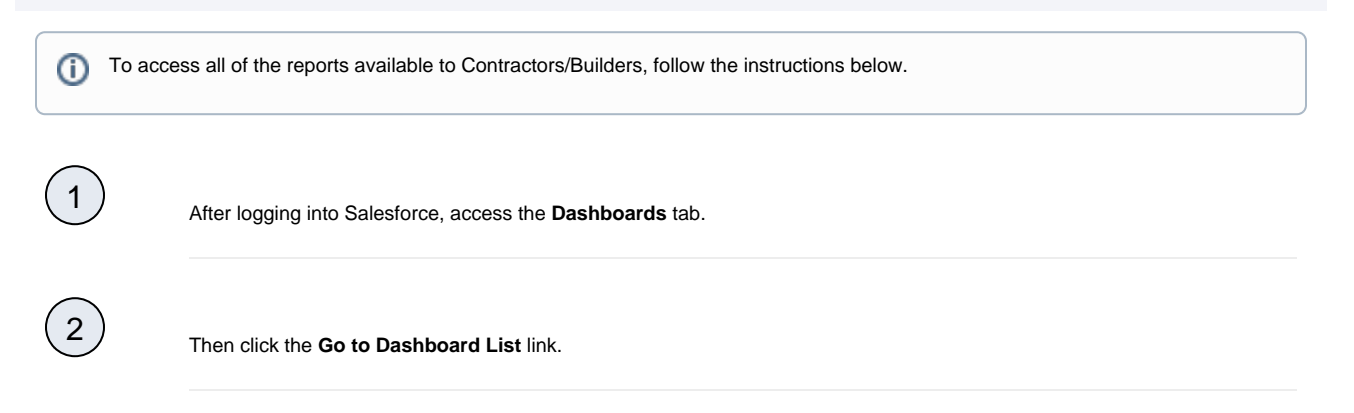

## Select the **Program** folder to access the report list. Once clicked, the reports will show to the right.

Below is a list of all reports available to Contractors/Builders.

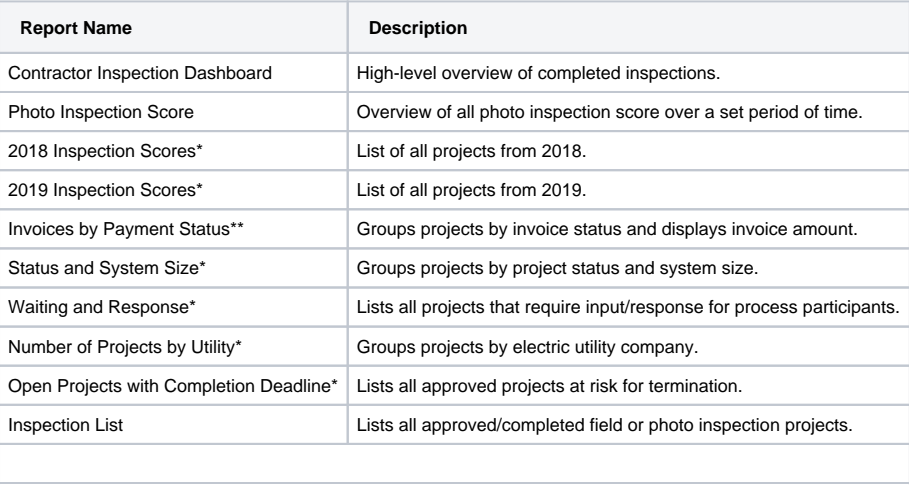

\* Includes links to **Project** records

\*\* Includes links to **Project** and **Invoice** records

\*\*\* Includes links to **Project** and **Inspection** records

**Export Details** Exports the report into an excel format.

## 5

4

After accessing a report, use the **Filters** at the top of the page to define how the information in the report should be displayed.

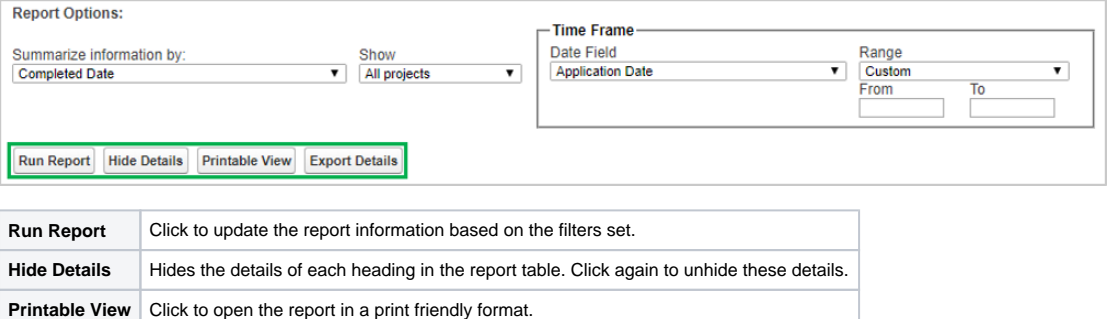

6

#### Click any **Underlined Link** in a report table to open the corresponding **Project Record**.

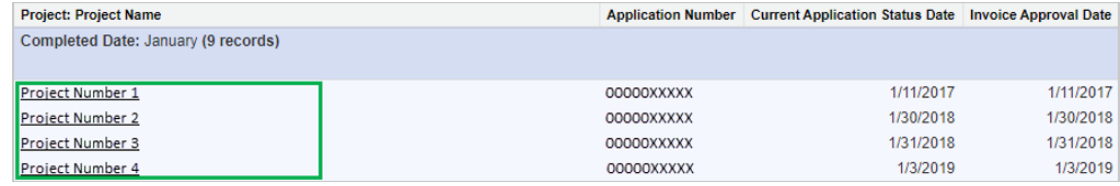

#### Responding to Corrective Actions

## **Responding to Corrective Action Required (CAR) Requests**

Corrective Action Required (CAR) tasks may be assigned to specific Measures or Tasks for an inspection. CARs, in general, highlight major or critical deficiencies of the installation or project.

Contractors/Builders who receive CAR tasks related to a prior inspection must resolve all Critical and Major failed tasks. This may require performing additional work on the build site to fix any documented issues. Once these issues have been resolved, Contractors/Builders should follow the following process to update the inspection record.

### **Resolving Corrective Actions (CARs)**

Contractors and Builders respond to Corrective Action Required (CAR) tasks through the **Review Failed Tasks** page in Salesforce. Access to this page can be found in the email communication sent to Contractors and Builders when an inspection uncovers CARs.

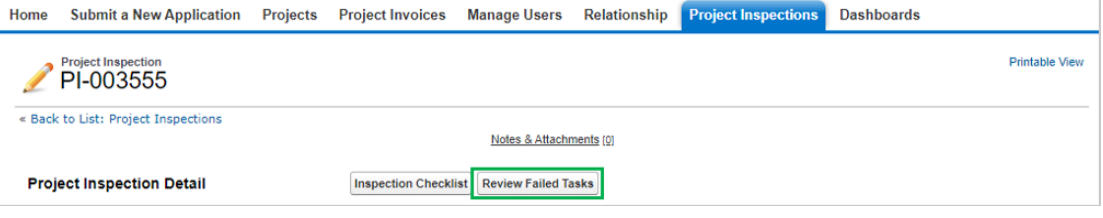

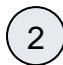

1

O)

On the **Review Failed Tasks** page, use the side navigation bar to locate all CAR eligible failed tasks. **Major** or **Critical** failed tasks that require a response are denoted with a **Red X** to the right of the task. The first failed task will already be visible.

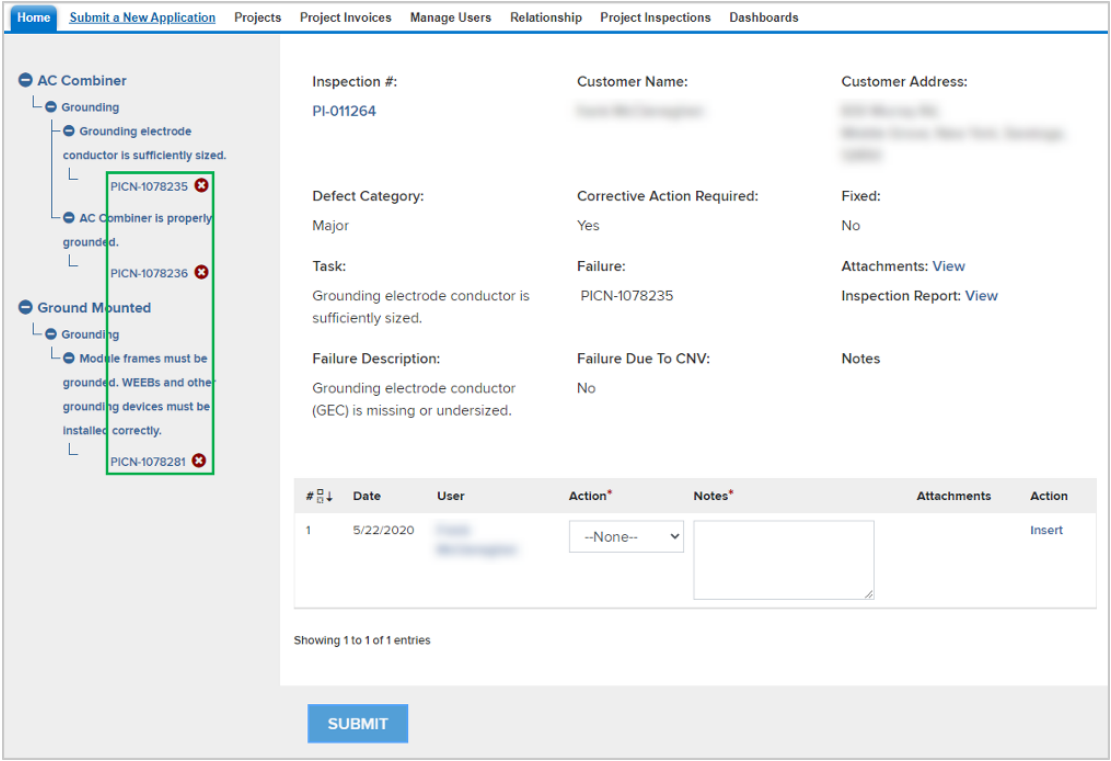

3 For each CAR eligible failed task, click the Action dropdown list and select **Mark as Resolved**, then add a note in the **Notes** section. Finally, click **Insert** to update the failed task and open the attachment window.

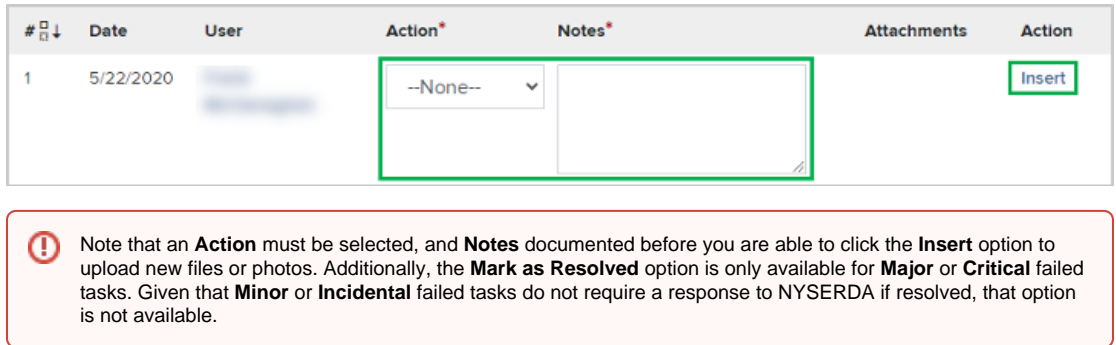

4

In the **Attachment** column, click the **Paperclip** icon to open the **CAR Failure Review Attachment** window.

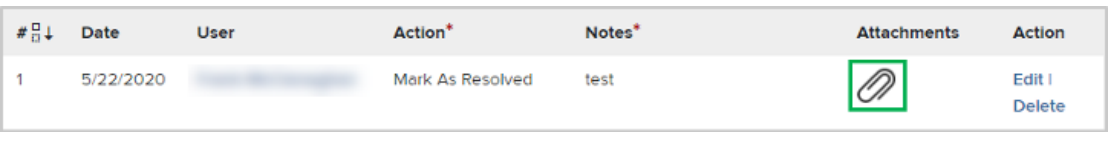

# $\begin{bmatrix} 5 \end{bmatrix}$

 $\begin{bmatrix} 6 \end{bmatrix}$ 

Click **Choose Files** in the new window to locate the files on your computer. Choose the appropriate file(s) for upload.

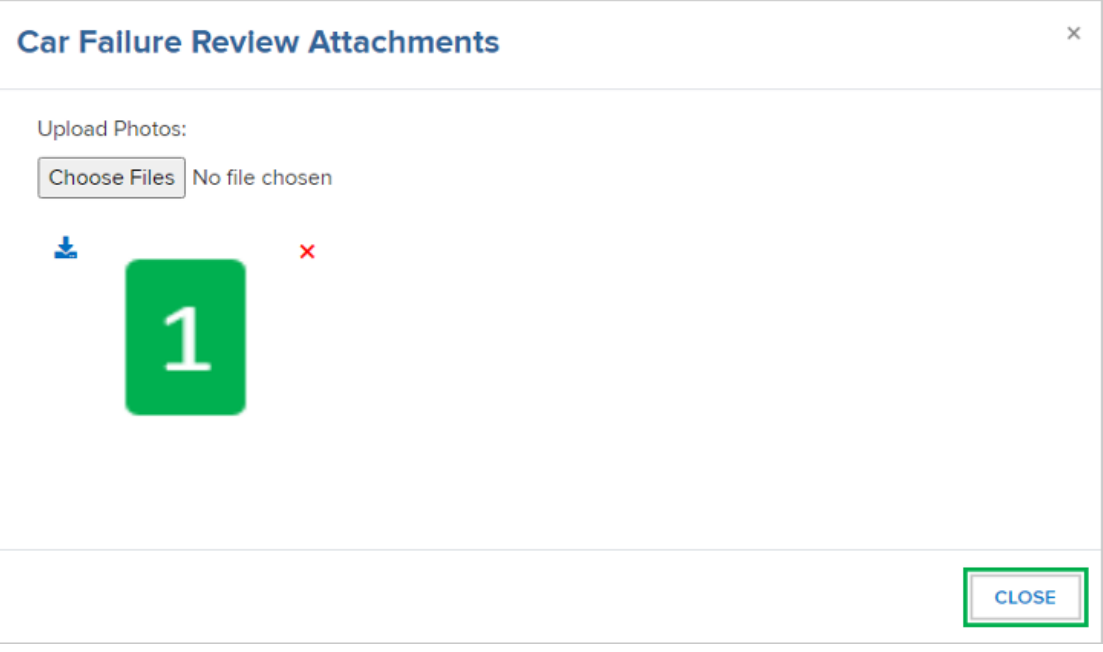

Multiple files or photos can be uploaded at the same time. Simply select multiple files or photos during Step three ☑ of this section.

After a file is uploaded, a thumbnail of the file will display in the **Attachment** window. Click the **Close** button when complete.

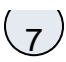

7 After successfully responding to all Failed tasks, click **Submit** at the bottom of the page to submit your **CAR** replies for review.

8

9

After resolving the CAR tasks, the Program Implementer will review the submitted resolution. If the resolution is approved, no further actions are necessary for that specific CAR tasks. If the resolution is denied, the Program Implemented will reach out to request additional corrections.

Complete the above steps for all other CAR tasks.

## **Contesting Corrective Actions (CARs)**

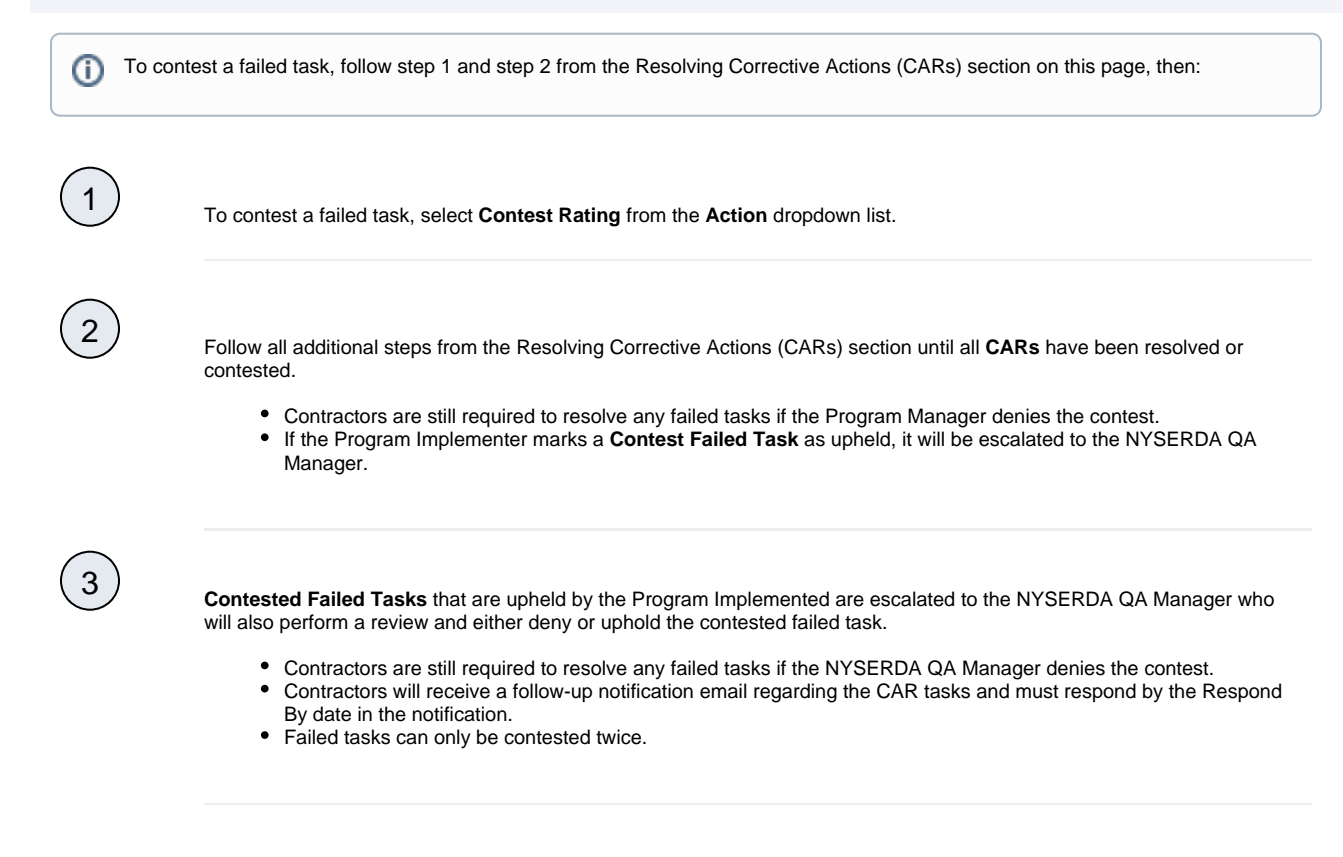

#### Training Resources

**Training Resources**

### Training Video

The video below is a recording of the training session provided to Participating Contractors on January 26, 2022. Click the Play button on the video to being watching the recording. You can also click the full window icon in the lower-right hand corner to open the video in full-screen mode.

Your browser does not support the HTML5 video element

### Training Presentation

The below presentation was used during the live training session to Participating Contractors. To read through the presentation, click once to open in full-screen mode, then scroll down to review additional slides. Do not use the arrows to the right and left after opening the presentation in full-screen mode as it will navigate to other attachments on this page.

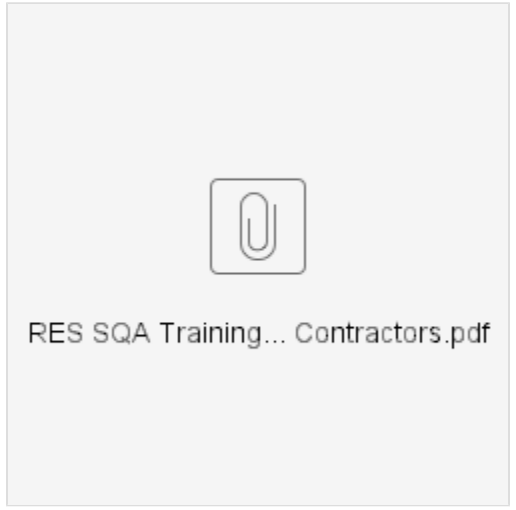

[Standards and Quality Assurance Home](https://knowledge.nyserda.ny.gov/display/PUBLIC/Standards+and+Quality+Assurance)